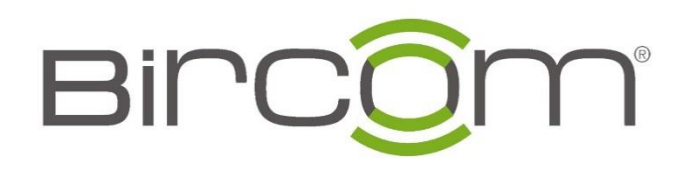

# **Grandstream LDAP Sunucu**

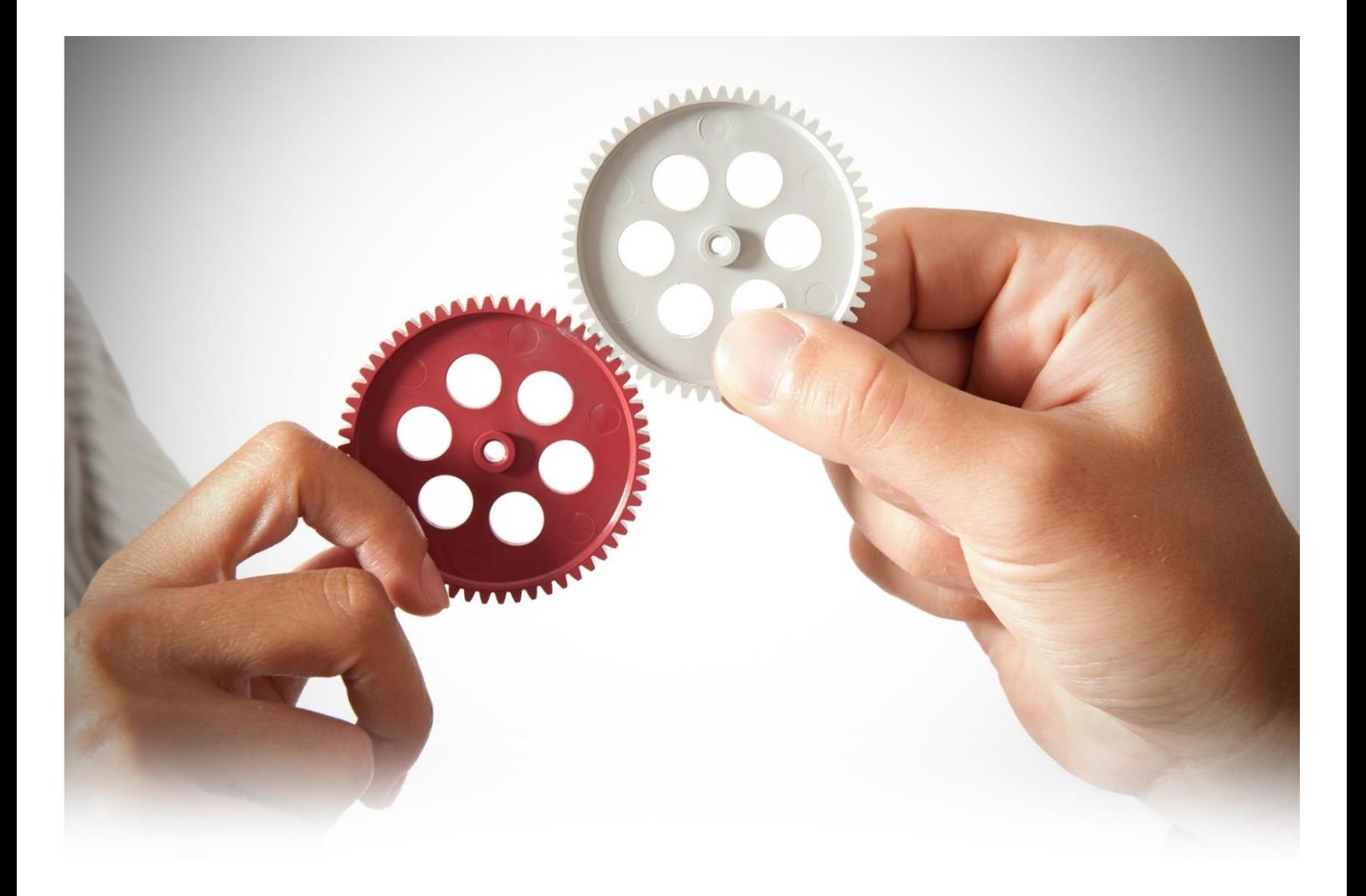

### **LDAP SUNUCU YAPILANDIRMA AYARLARI**

LDAP yapılandırma ayarları Grandstream UCM6XXX serilerinde belirtilen menülerde bulunabilir;

**Web GUI →System Ayarları →LDAP Sunucu→LDAP Sunucu Yapılandırması**

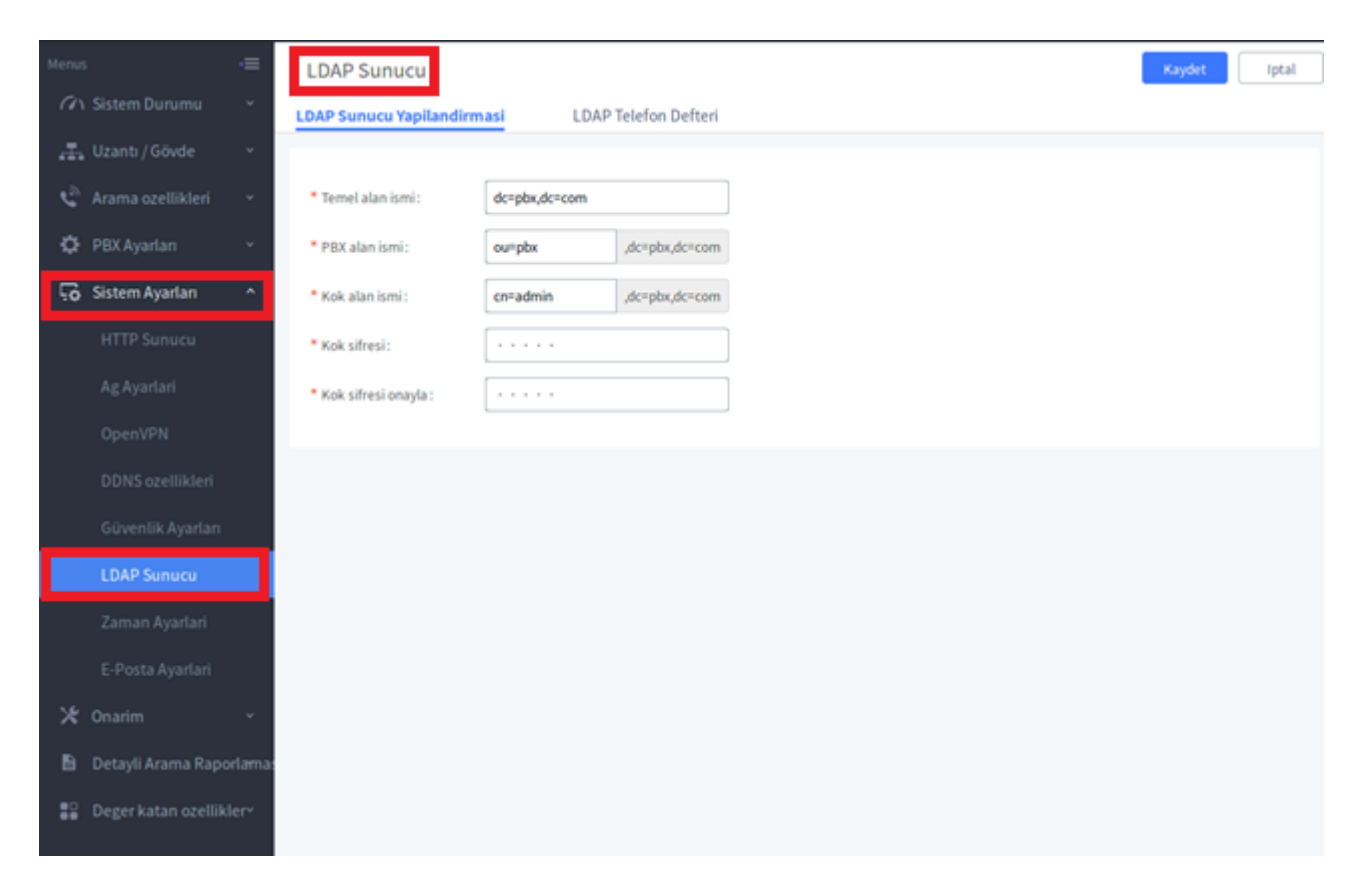

Termiloji:

- cn= Common Name
- ou= Organization Unit
- dc= Domain Component

### **Varsayılan Telefon Defteri DN Erişimi**

UCM6xxx santral ilk adımda kendi dahili listesinden bir telefon defteri oluşturur. LDAP içerisinde oluşturulan ilk telefon defteri butonu aracılığı ile erişilebilir ancak **iderisinde oluşturu**<br>butonu aracılığı ile erişilebilir ancak düzenlenemez.

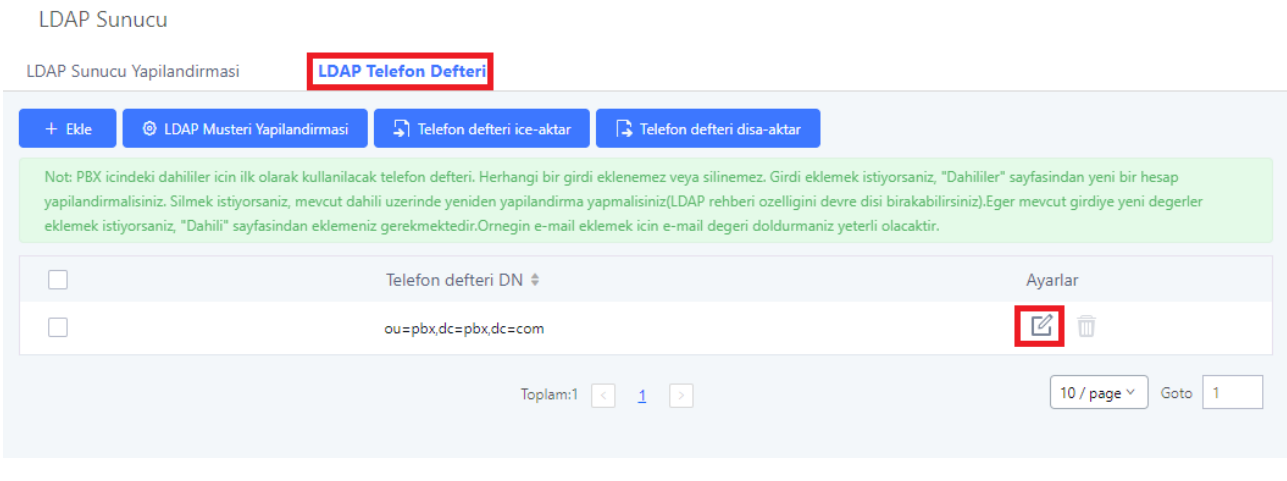

Aşağıdaki görsel varsayılan dahililerin barındıran bir telefon defteri örneğidir.

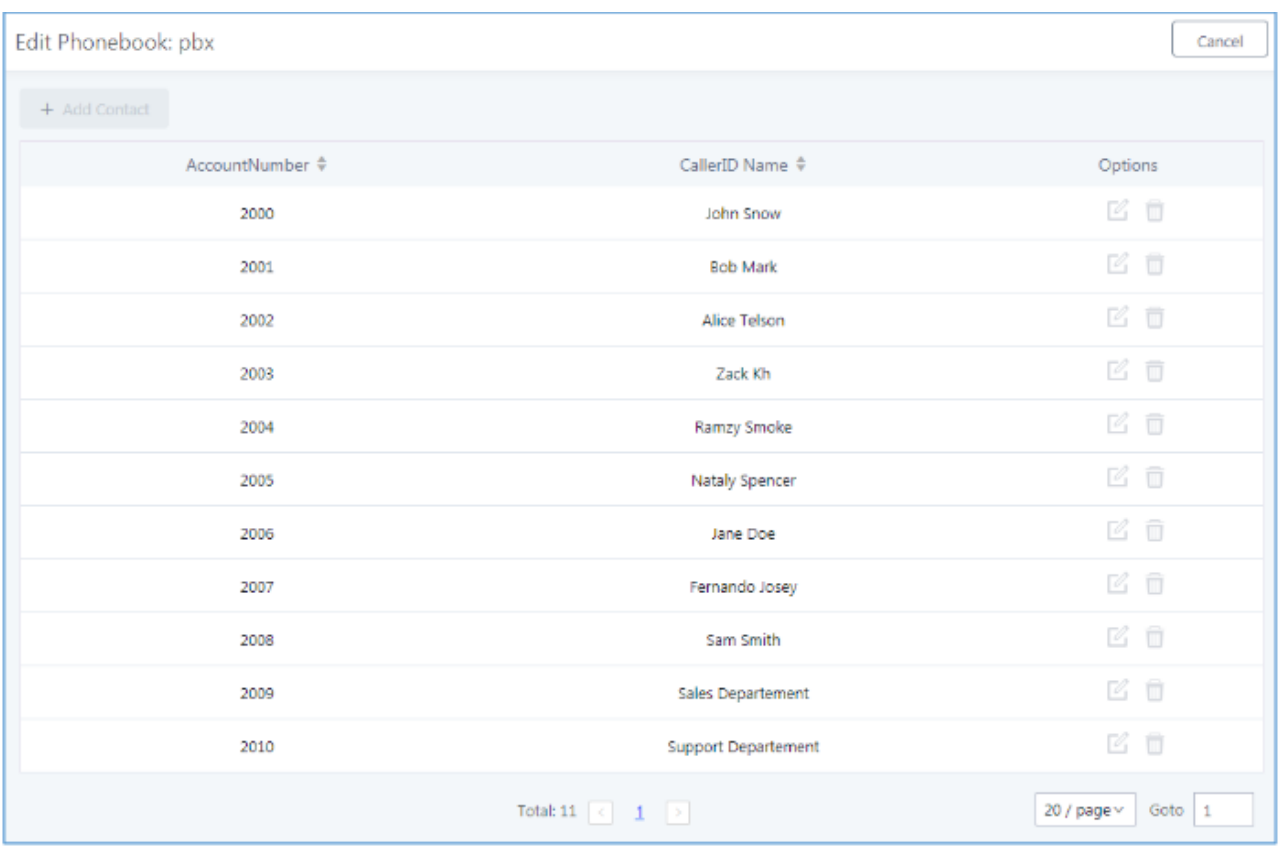

Varsayılan LDAP Telefondefteri

### **Yeni Bir Telefon Defteri Eklenmesi**

Kullanıcılar , dahili numaralar dışında da iletişim bilgileri eklemek için telefon defterleri düzenleyebilir. Bu telefon defterleri için kullanıcılar LDAP değerlerini ekleyebilir, üzenleyebilir veya silebilir.

Yeni bir LDAP telefon defteri ekleyebilmek için lütfen aşağıdaki adımları takip ediniz.

1-Web GUI **→System Ayarları →LDAP Sunucu→LDAP Telefon Defteri** menüleri altında ekle butonuna tıklanır

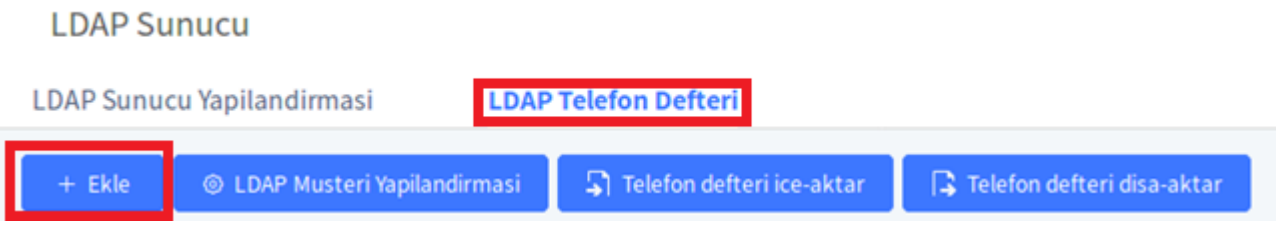

#### 2-Yeni rehber için İsim belirlenir (OU)

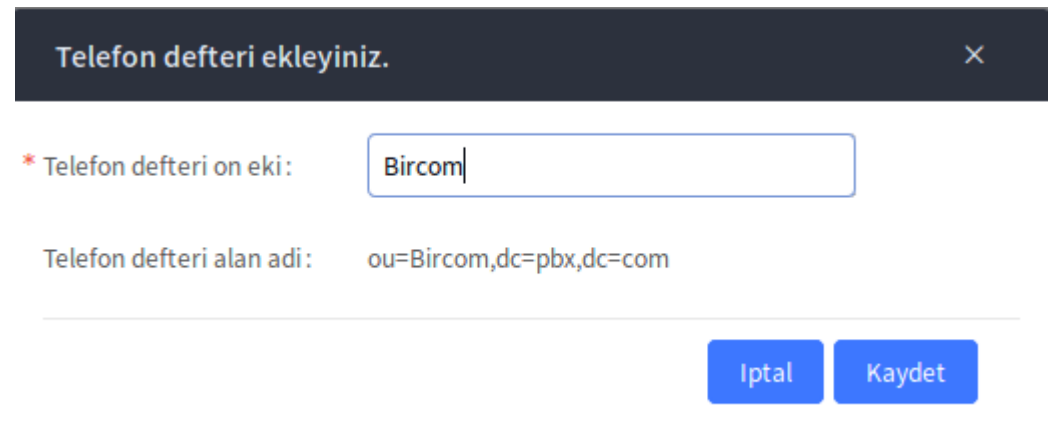

#### 3- Kaydet butonuna basarak yeni rehberi oluşturun.

| Telefon defteri DN $\div$                                                       | Ayarlar                    |
|---------------------------------------------------------------------------------|----------------------------|
| ou=Bircom,dc=pbx,dc=com<br><b>Oluşturulan Rehber (DN)</b>                       | û                          |
| ou=pbx,dc=pbx,dc=com<br><b>Varsayılan Rehber (DN)</b>                           | $\sqrt{m}$                 |
| Toplam:2 $\left  \begin{array}{cc} \langle & \underline{1} \end{array} \right $ | Goto 1<br>10 / page $\vee$ |
| Abrahamban nahleun damanar                                                      |                            |

Oluşturulan rehber durumu

## **Rehbere Yeni Kişiler Eklemek**

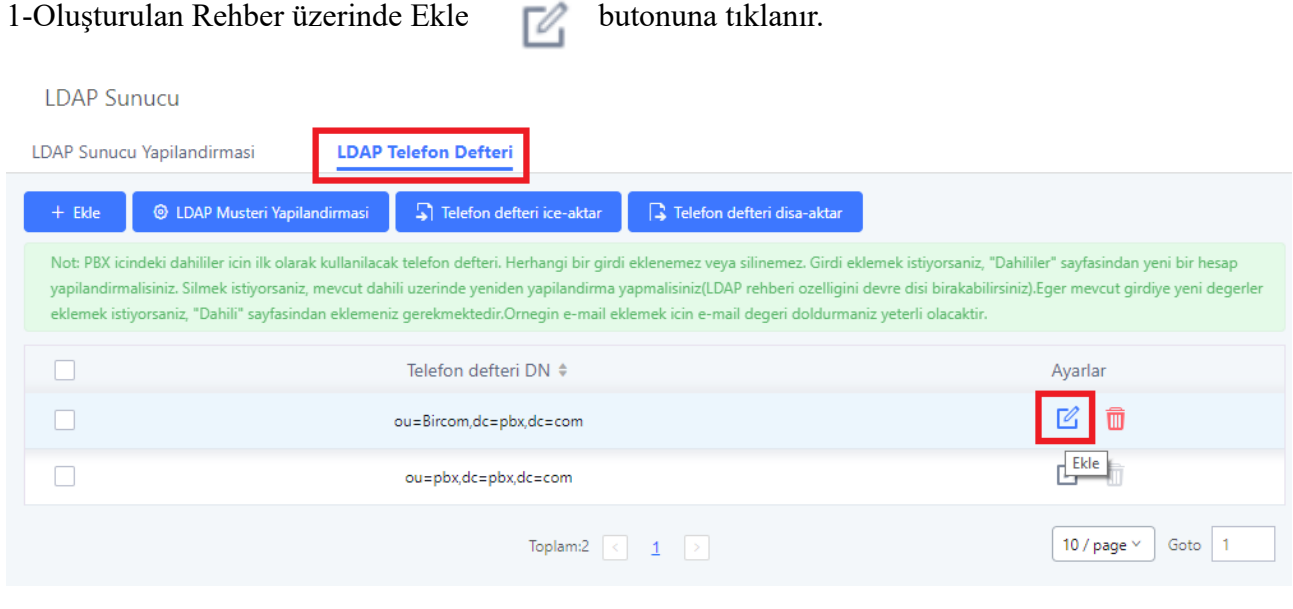

2-Açılan menu içerisine Rehbere eklenecek kişinin bilgileri doldurulur ve kaydet butonuna basilar.

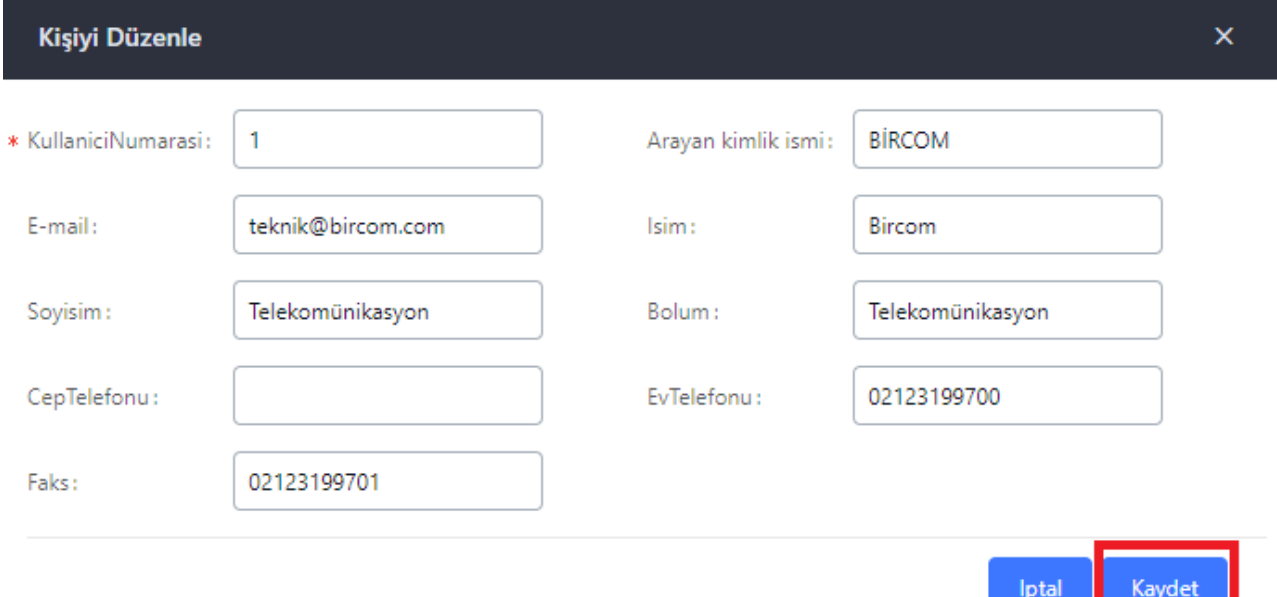

المستنسل

#### **LDAP Sunucu Telefon Defteri Yükleme**

UCM6XXX serisi LDAP sunucu üzerine oluşturduğunuz hazır listenizi yüklemenizi mümkün kılar.

İşlemleri gerçekleyebilmek için lütfen adımları takip ediniz:

- 1- Web GUI **→System Ayarları →LDAP Sunucu→LDAP Telefon Defteri** menüsüne erişiniz<br>2- **İçek Aktar**
- <sup>2</sup> Telefon defteri ice-aktar butonu seçilir.

3-Açılan menu üzerinde "Yüklemek için dosya seçiniz" menüsü tıklanır.

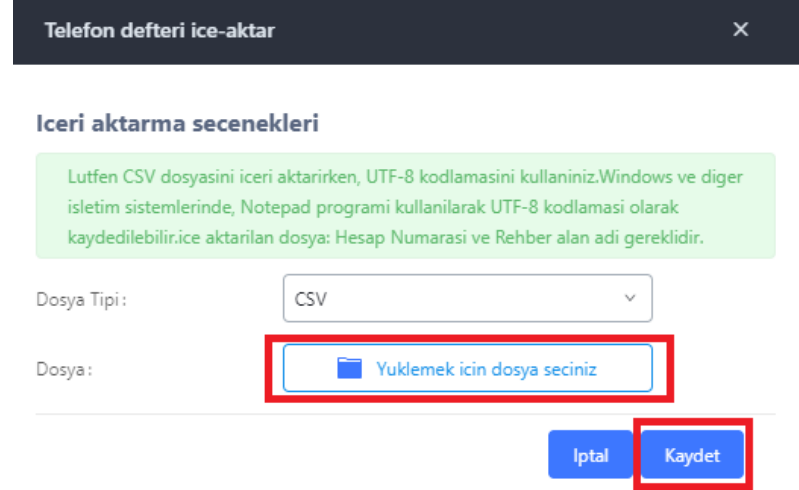

Uyarı: Dosya CVS türünde UTF-8 formatında olmalıdır. Kullanıcılar dosyayı Notepad ile açarak UTF-8 formatında kayıt edebilirler.